## **Configuring Kintone**

Users can securely log on to Kintone using their enterprise credentials. To configure Kintone for SSO through SAML, follow the steps below:

- 1. In a browser, type https://<your-organization>.kintone.com/ and press enter. Note: For example, if the URL you use to access pager duty i[s https://myserver.Kintone.com,](https://myserver.pagerduty.com/) then you must replace <your-organization> with myserver.
- 2. Log on to your Kintone account as an administrator.

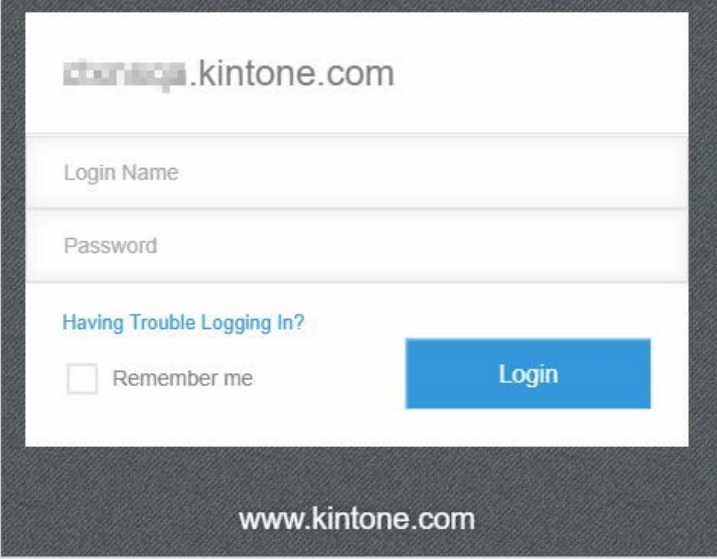

3. On the home page, click **Administration**.

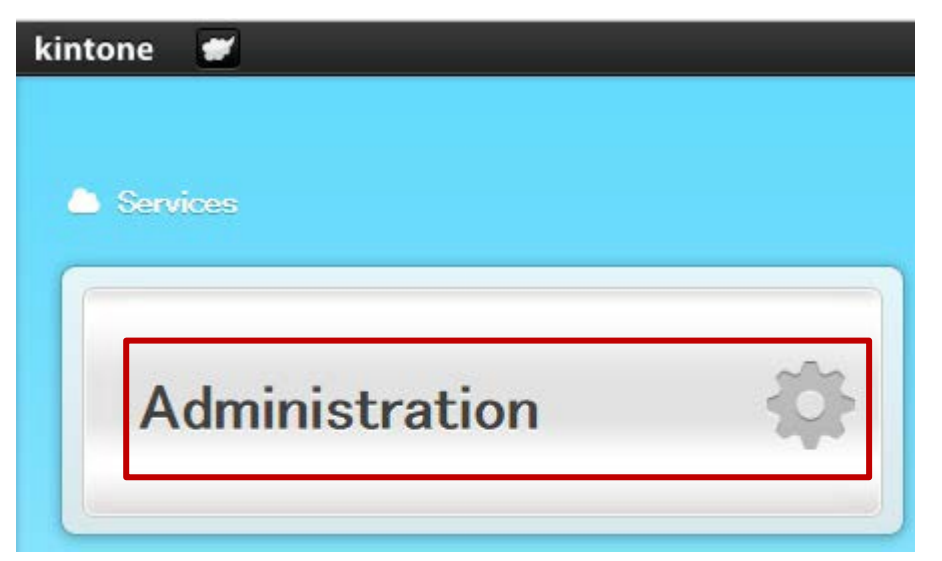

4. On the **Service Usage** page, in the left pane, scroll down to the **SystemAdministration** section and under **Security**, click **Login**.

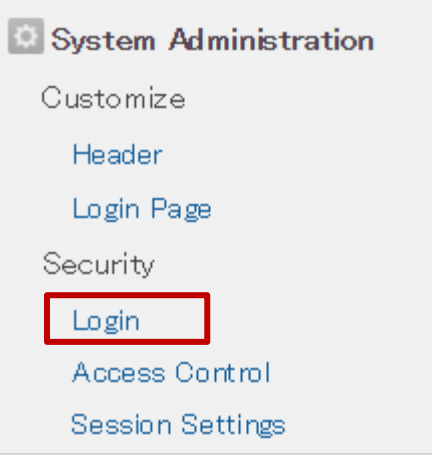

5. On the **Login Security** page, scroll down to the **SAML Authentication** section and selectthe **Enable SAML authentication** check box.

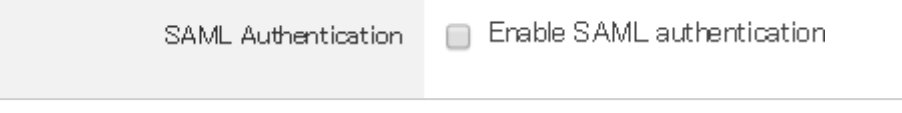

The section expands and displays additional fields.

6. In the expanded SAML Authentication section, specify the following information:

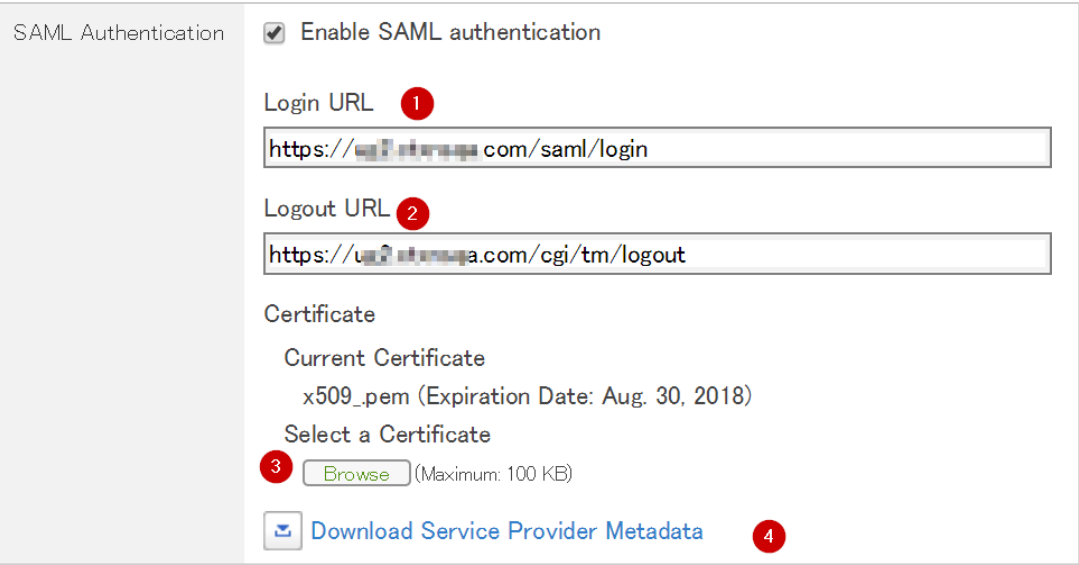

- i. **Login URL**  type the login URL in https://<your organizationFQDN>/saml/login format.
- ii. **Logout URL**  type a redirect URL to which you want users to be redirected after they log out from Kintone.
- iii. **Certificate**  Upload the IdP Signing Certificate.

Click **Browse** to browse to the folder where you saved the IdP provided certificate and upload it.

To obtain your IdP X.509 certificate, follow the steps below:<br>i. Remotely access your NetScaler instance using PuTT

- Remotely access your NetScaler instance using PuTTY.
- ii. Navigate to /nsconfig/ssl folder (using shell command cd /nsconfig/ssl) and press Enter.
- iii. Type cat <certificate-name> and press Enter.

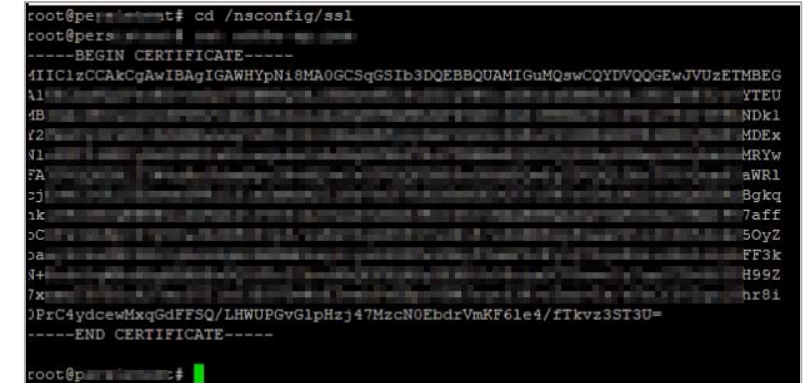

- iv. Copy the text from -----BEGIN CERTIFICATE----- to -----ENDCERTIFICATE-----
- v. Paste the text in a text editor and save the file in an appropriate formatsuch as <your organization name>.pem
- iv. To download the metadata in XML format, Click **Download Service Provider Metadata**.
- 7. Click **Save**.

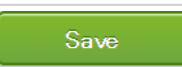

You have completed the required configuration for the service provider which is in this case –Kintone.